# **Manually adding a shift in EVV**

**1:** Log into the EVV portal on *EVV.Sandata.com* with the proper STX code

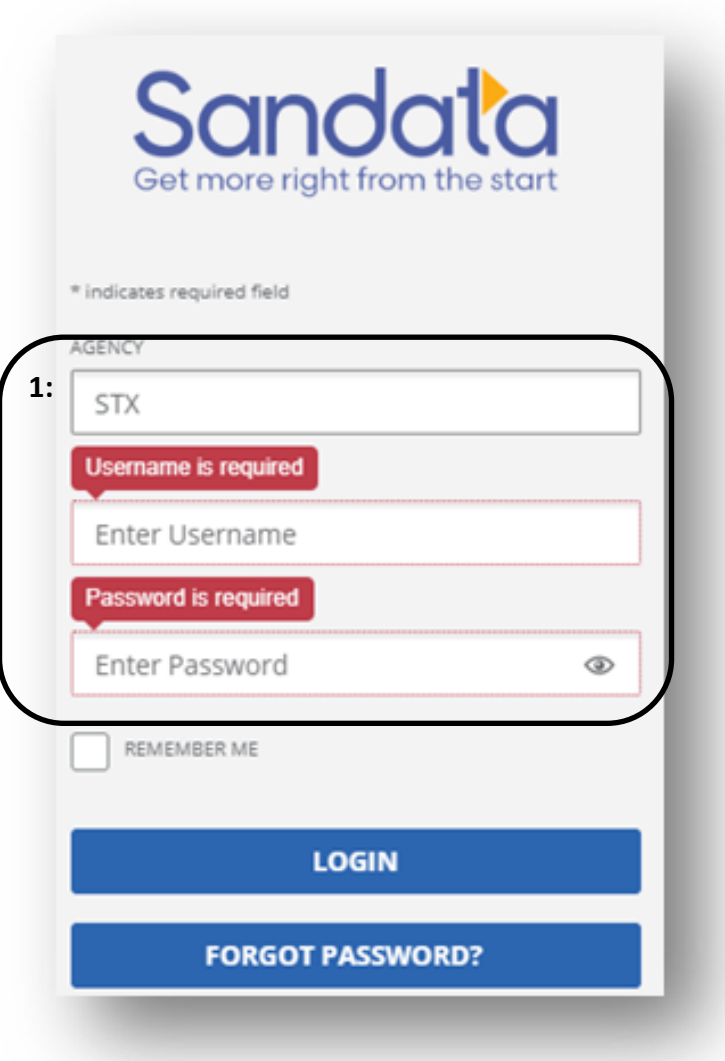

# **2:** Click the 2nd tab down on your left to get to the "Visit Maintenance" screen to your left side.

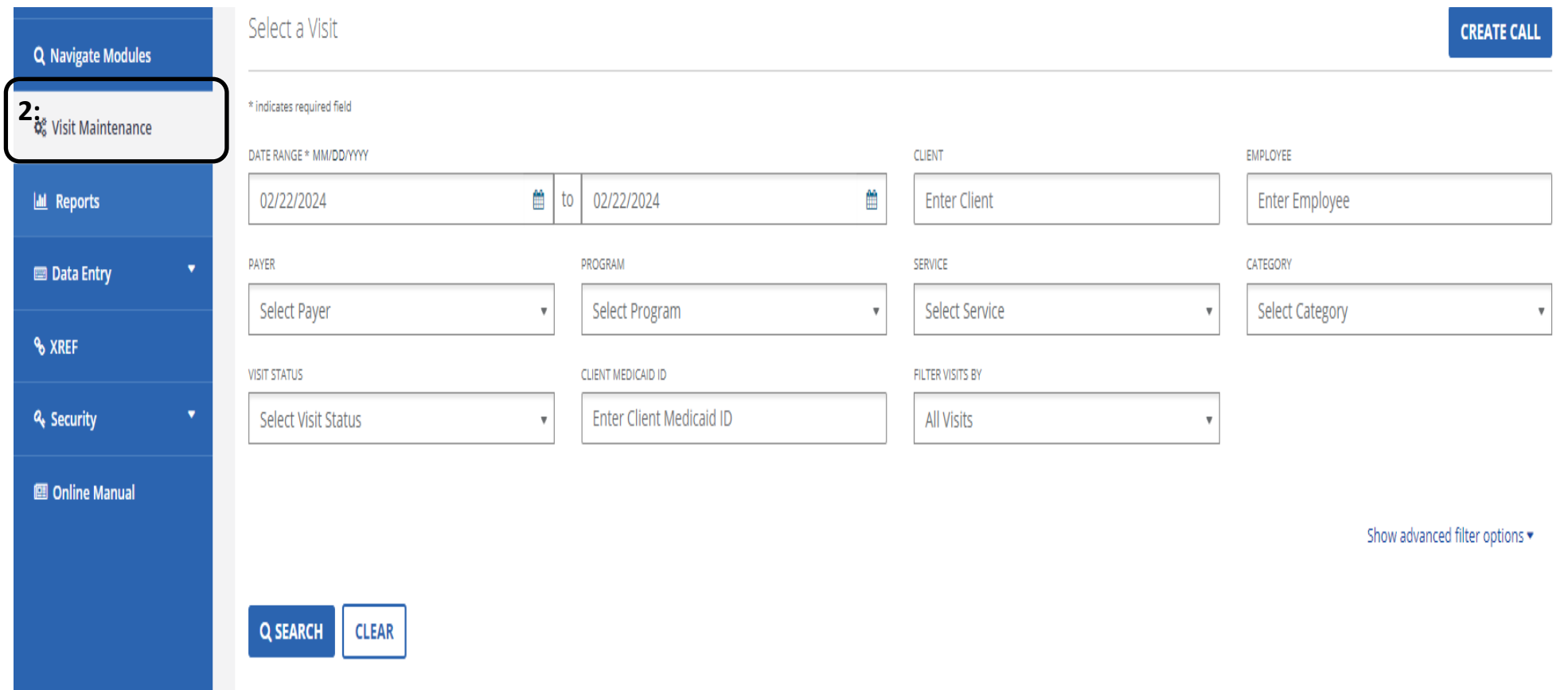

# **3:** Once you are on the "Visit Maintenance" screen select "Create Call" on your top right in blue.

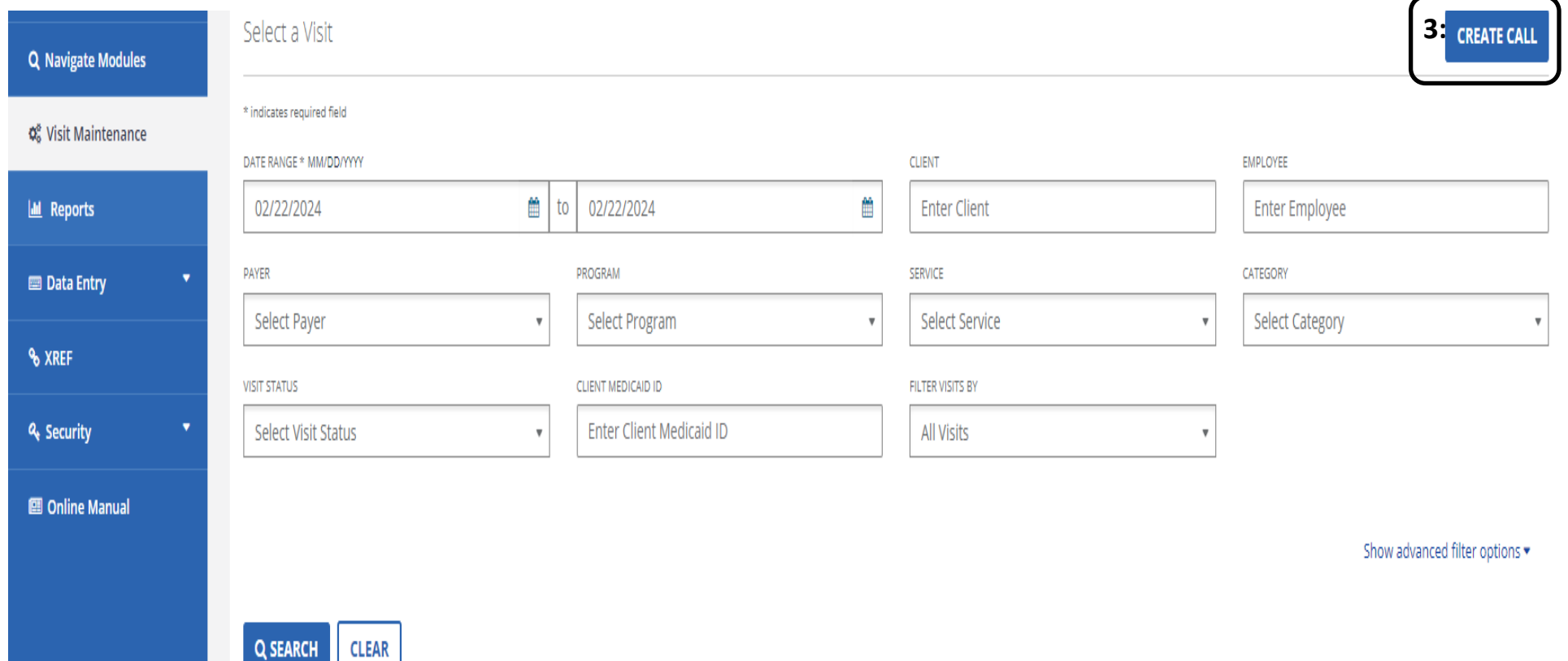

**4:** Type client name, then search.

#### **5:** Select the client in reference and click "Next".

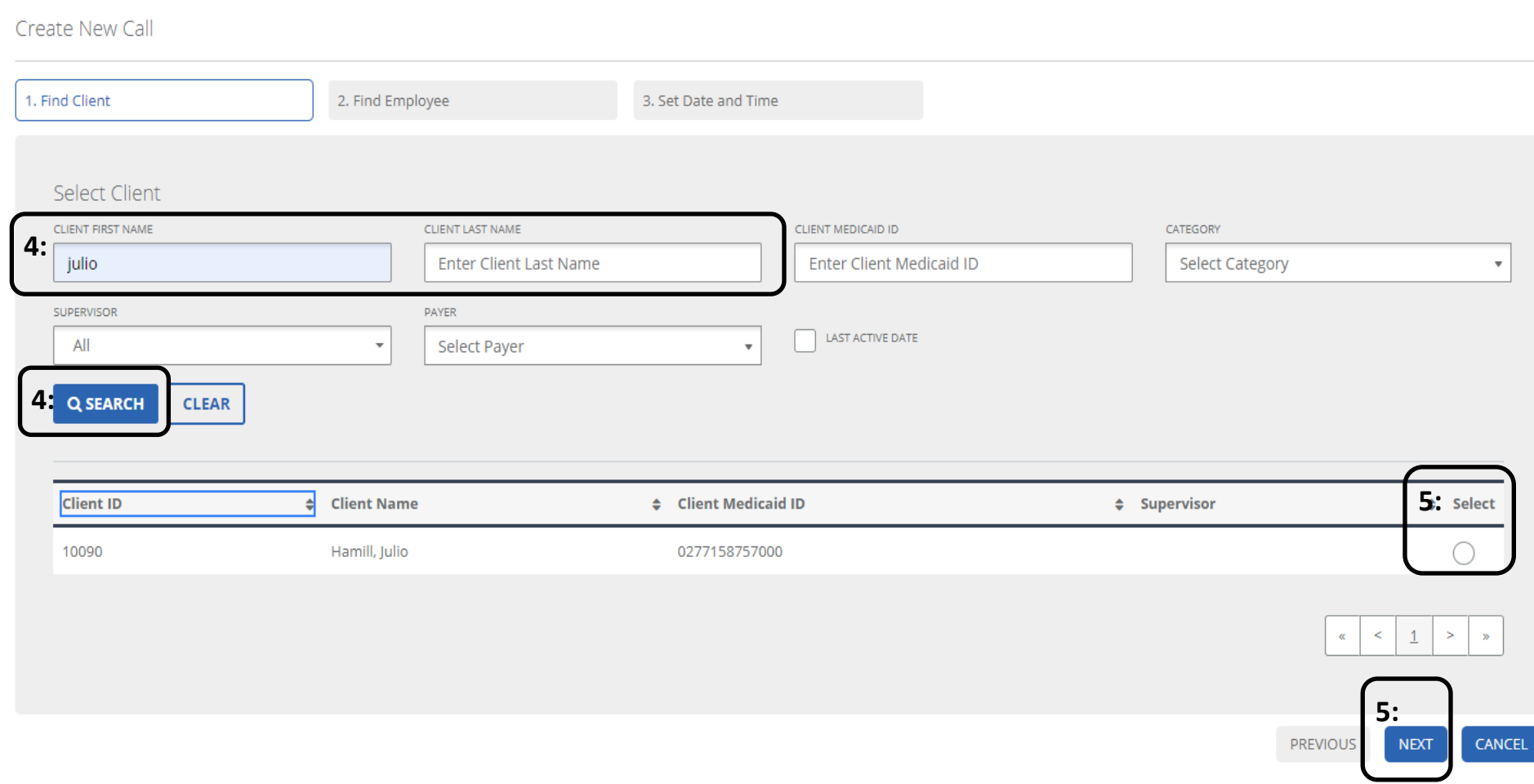

**6:** Next type employee name, then search.

### **7:** Select the employee in reference and click "Next".

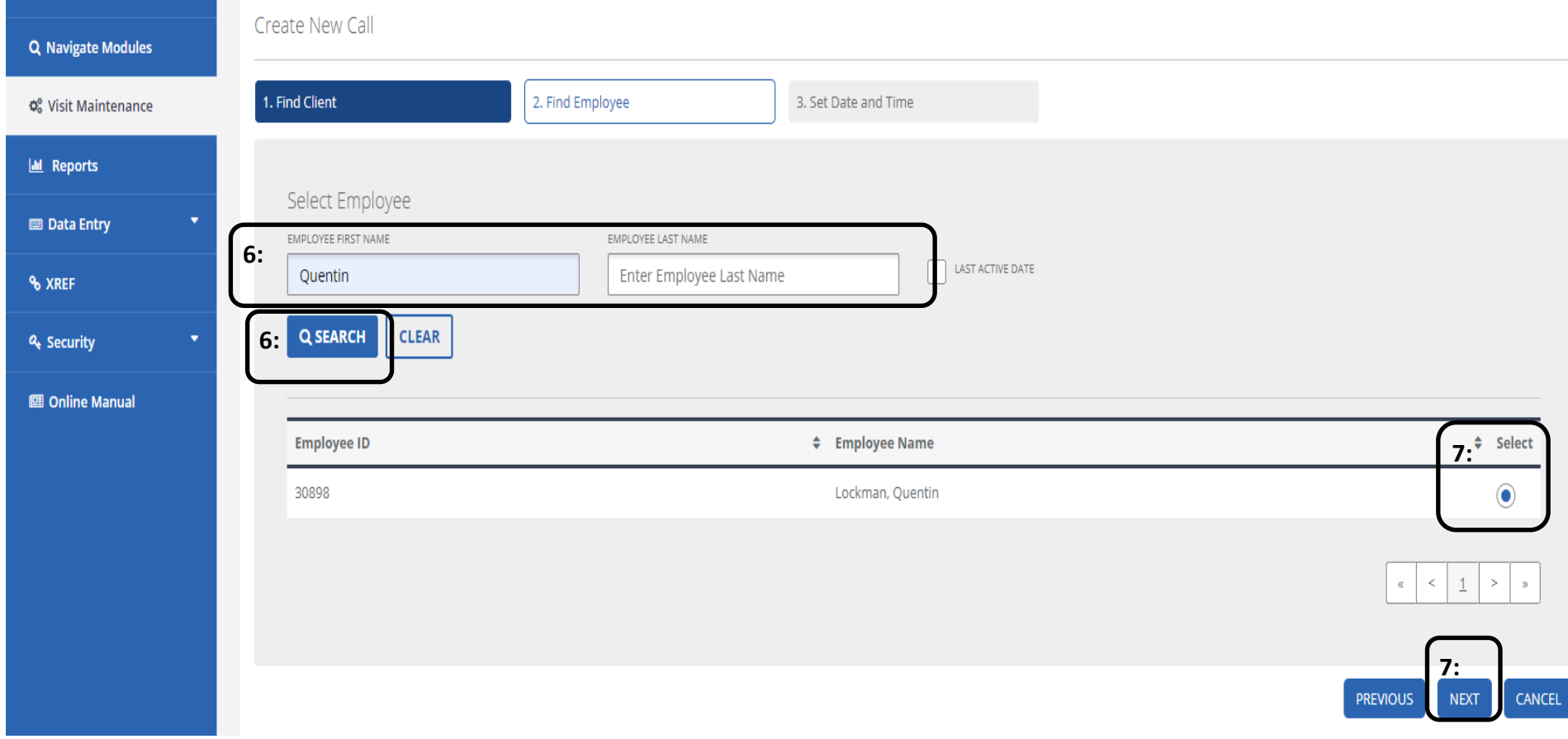

**8:** Select call date and in time for the shift.

**9:** Select location as *"home"* or *"community" .*

**10:** Choose the authorized service and click "Finish".

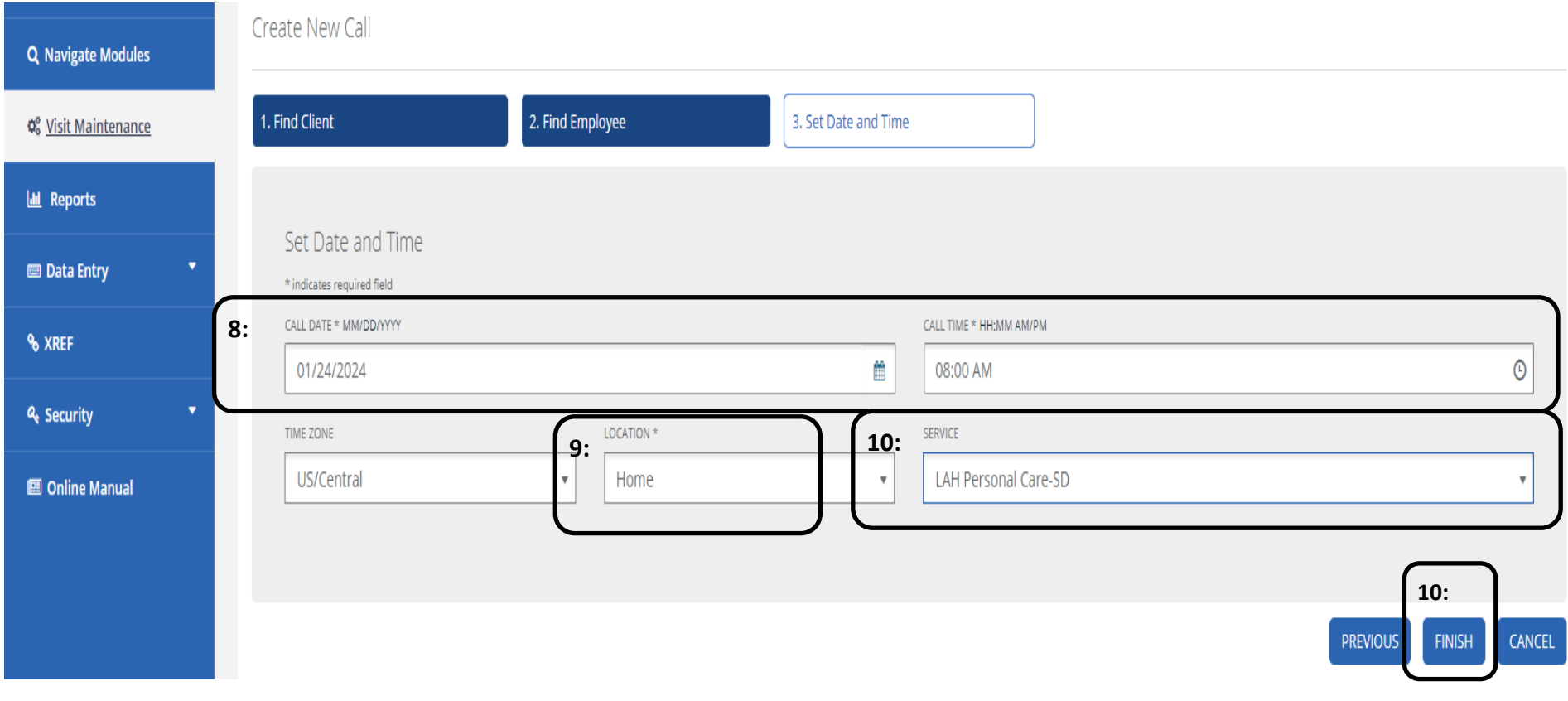

**11:** Next it will ask if you'd like to save your changes. Hit "Ok".

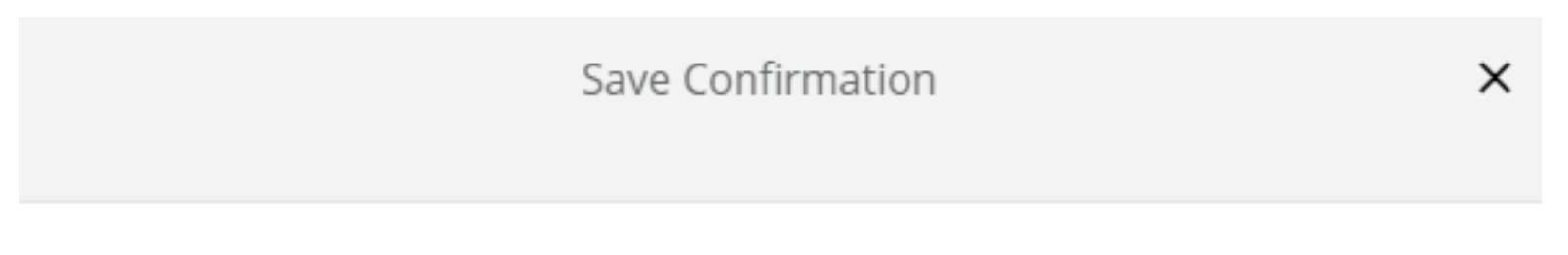

You are going to save changes. Are you sure you want to proceed?

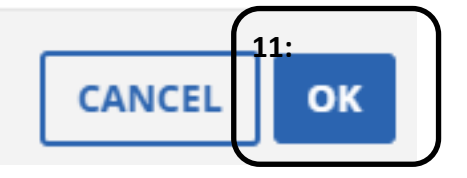

### **12:** Now you must return to the visit maintenance screen to find and select the shift to add your out time.

13: Click the pencil icon on the shift in reference.

ter required field

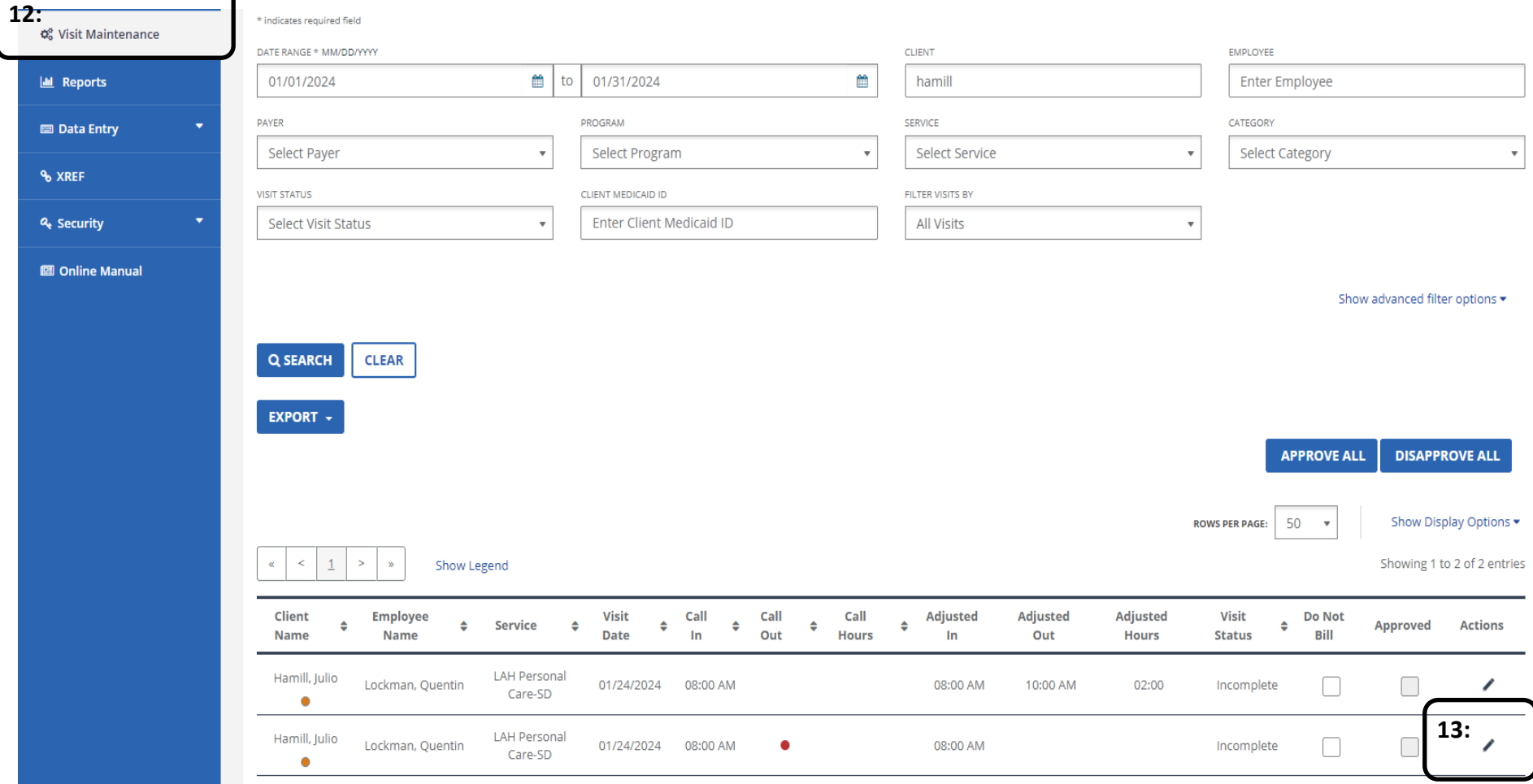

**14:** Next you must click the general tab to add the out time in the 3rd row down.

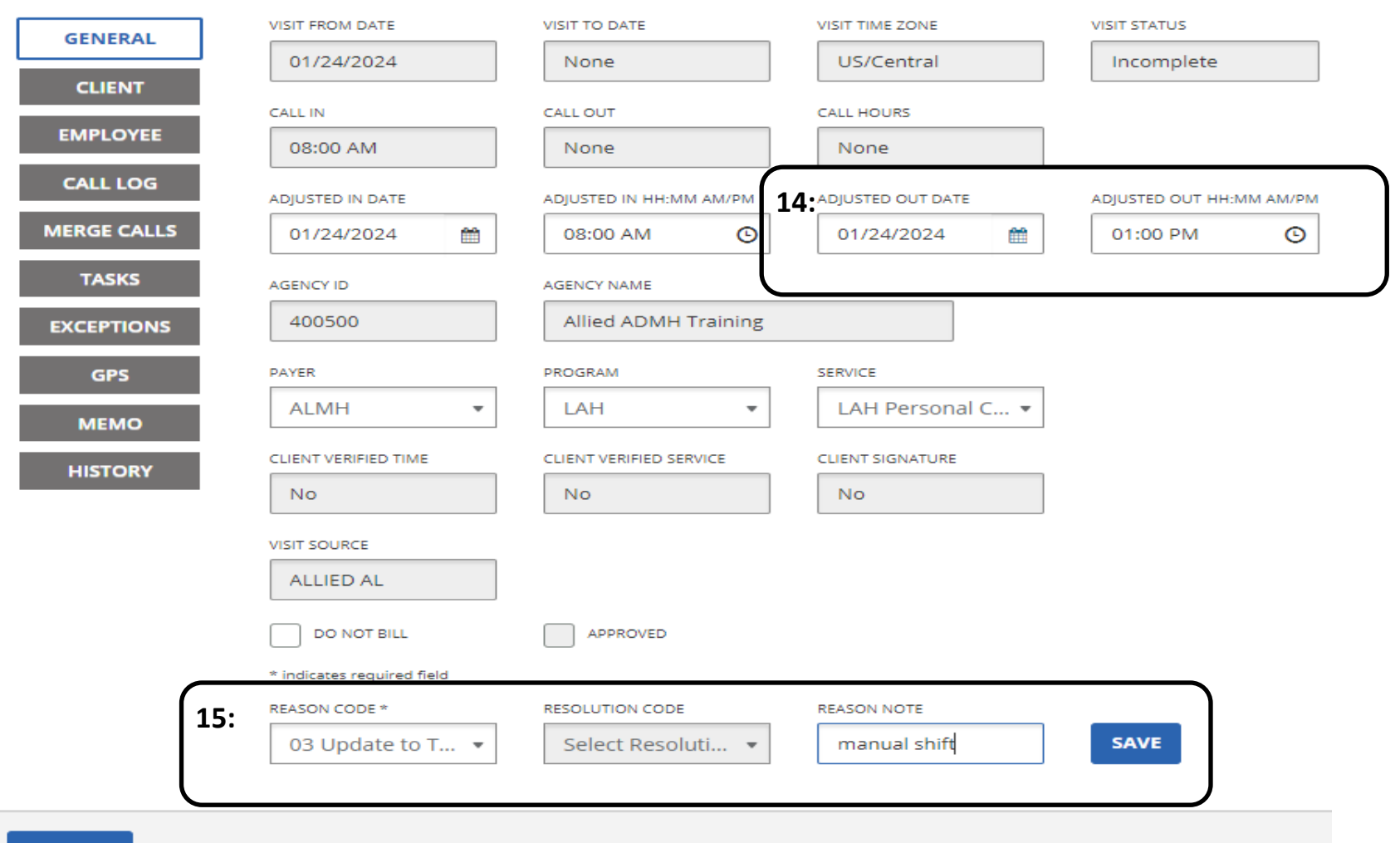

**15:** Select the reason code and reason note and click "save".

**CANCEL** 

### **16:** Next you must go to the "Exceptions" tab and acknowledge any outstanding exceptions.

**17:** Select the reason code and reason note and click "save".

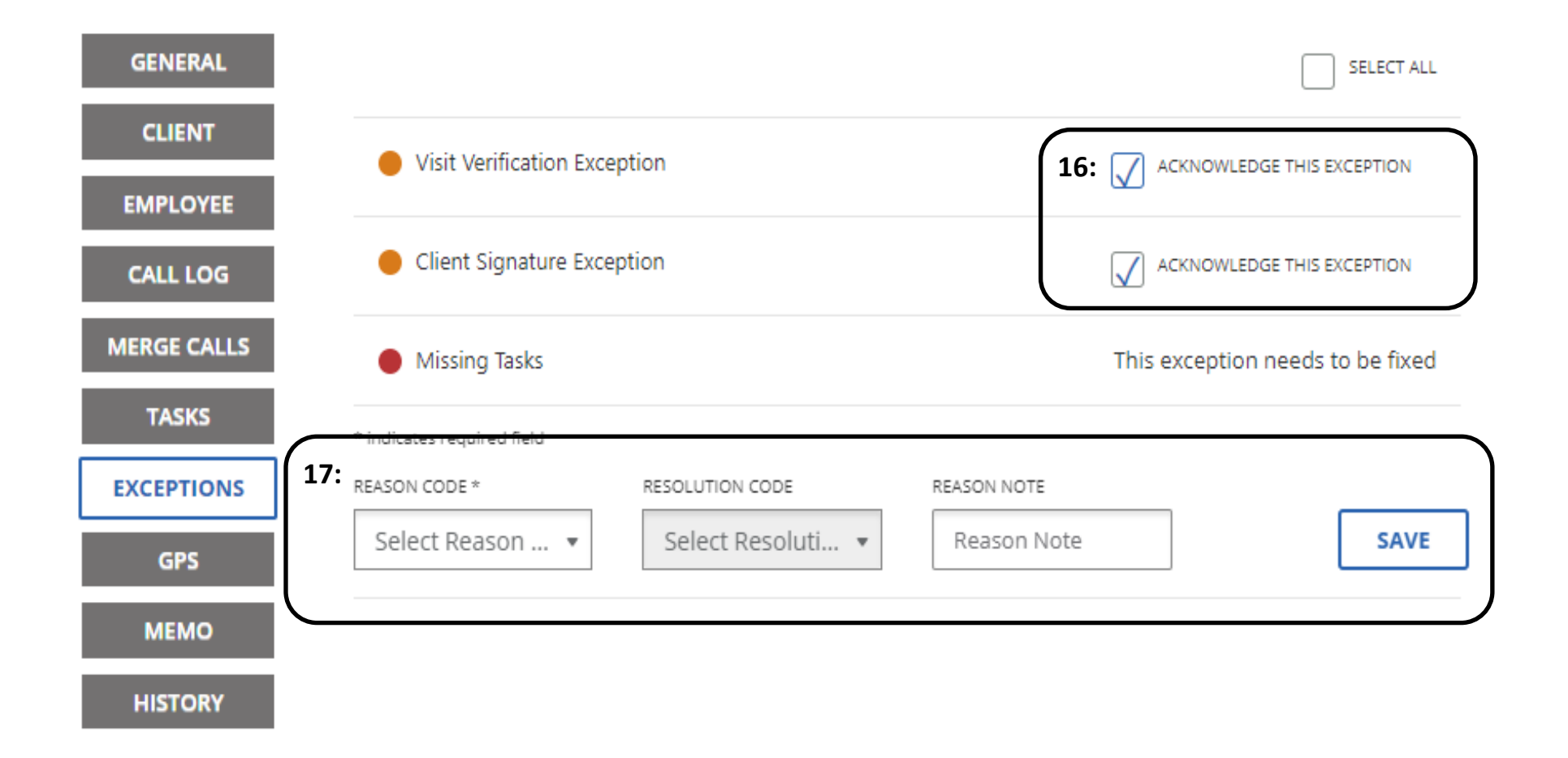

#### 18: A message will pop up "Save Confirmation". Select "Ok".

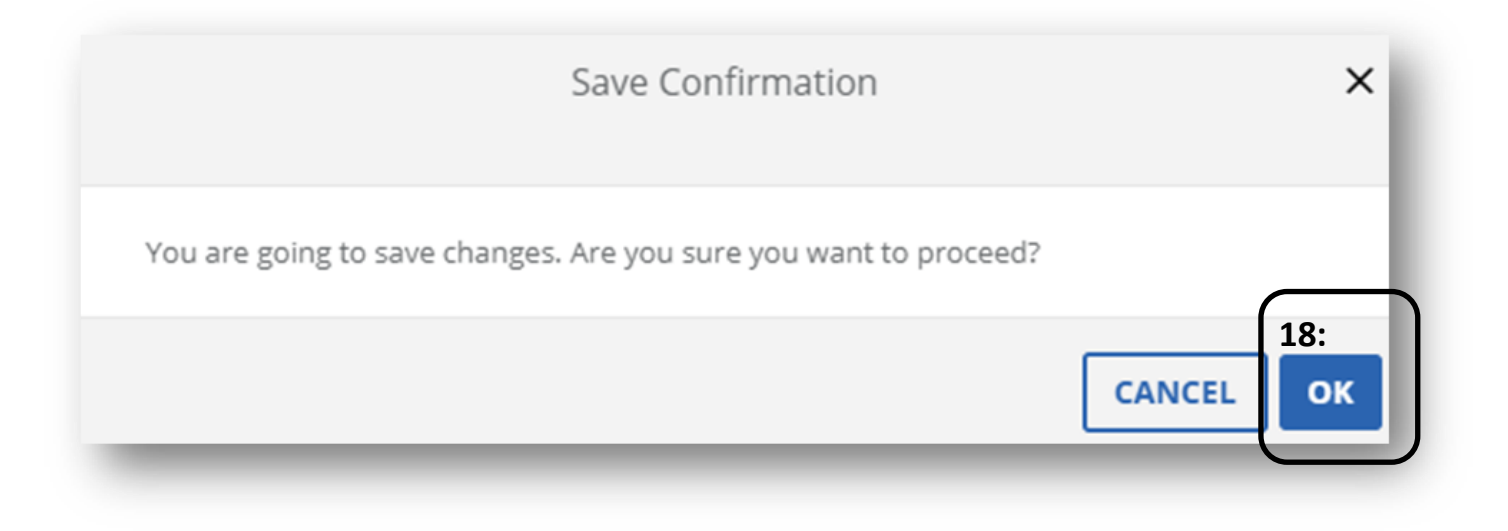

**19:** Next you must go to the "Tasks" tab to add in tasks done during the shift. Check off boxes for tasks that were completed.

**20:** Select the reason code and reason note and click "save".

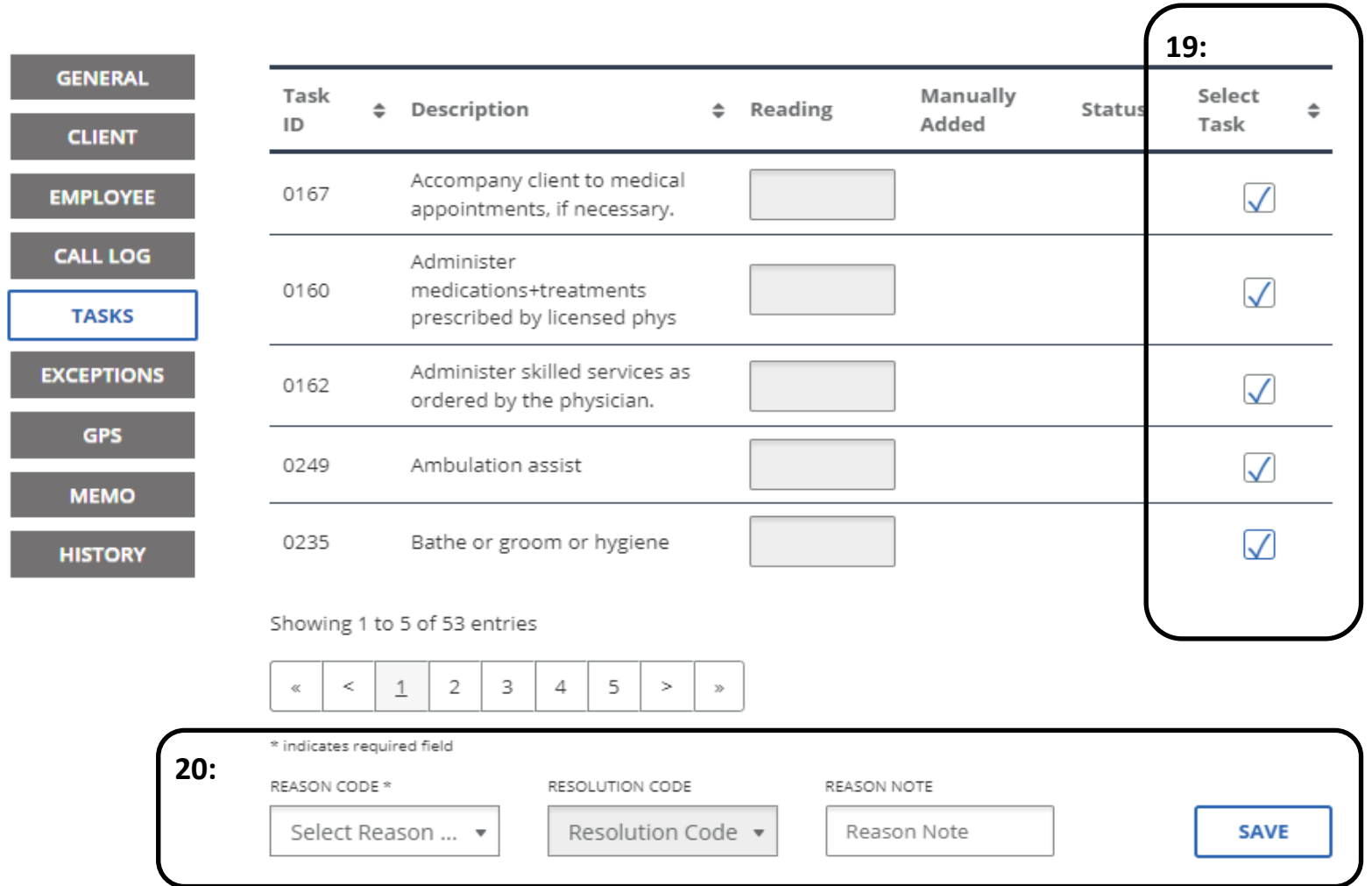

### **21:** Now close out of the box your in and you will be back on the visit maintenance screen where the shift in reference should still show.

#### **22:** Click the box under "Approved" to now approve the shift.

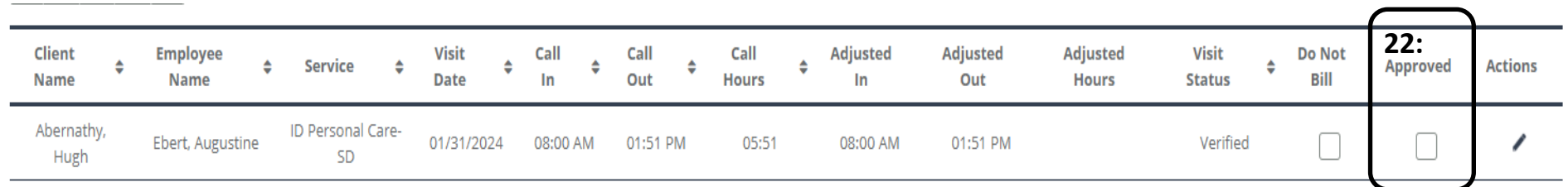

 $\kappa$   $\kappa$   $\left| \begin{array}{c} 1 \\ 2 \end{array} \right|$  >  $\kappa$ 

Showing 1 to 1 of 1 entries

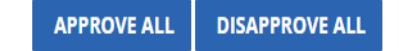

**23:** A message will pop up "You are going to approve visit(s). Are you sure you want to proceed?" Select "Ok".

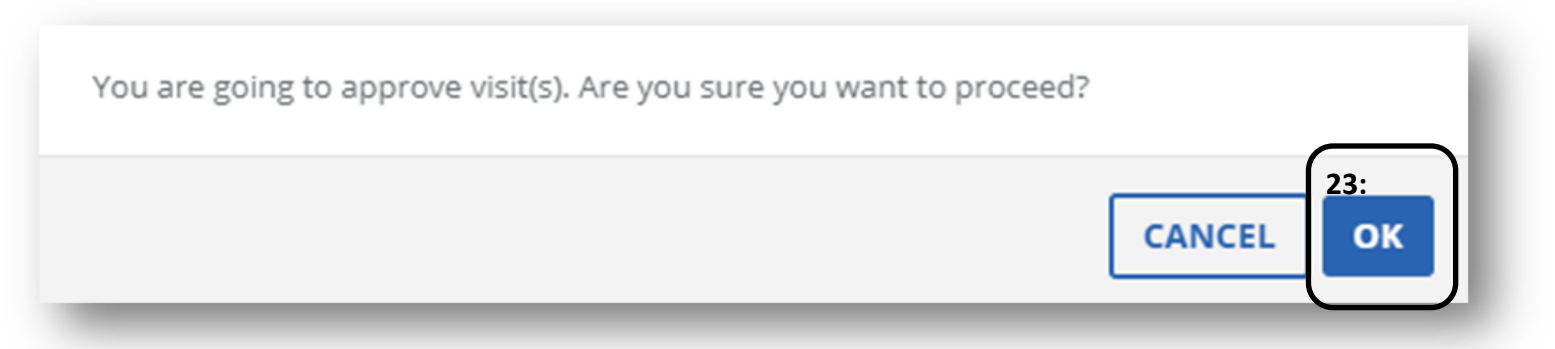

**24:** Another message will pop up "Success, visit is successfully updated".

**You are now done!** 

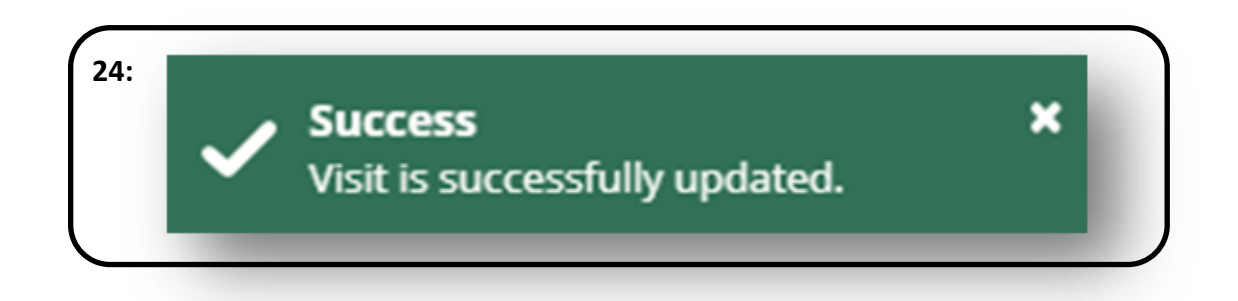